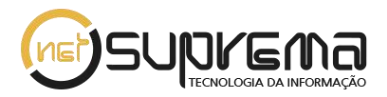

# **COMO DESBLOQUEAR O POP-UP DE SEU NAVEGADOR**

## **Google Chrome:**

### **Gerenciar pop-ups de um site específico**

Para permitir manualmente os pop-ups de um site, siga as etapas abaixo:

- 1. No final da barra de endereço, clique no ícone do bloqueador de pop-ups .
- 2. Clique no link referente à janela pop-up que você deseja ver.
- 3. Para ver sempre os pop-ups do site, selecione "Sempre mostrar pop-ups de [site]." O site será adicionado à lista de exceções, a qual pode ser gerenciada na caixa de diálogo "Configurações de conteúdo".

Para sempre permitir pop-ups de um site específico, siga as etapas abaixo:

- 1. No canto superior direito da janela do navegador, clique no menu do Google Chrome  $\equiv$
- 2. Selecione **Configurações**.
- 3. Clique em **Mostrar configurações avançadas**.
- 4. Em "Privacidade", clique no botão **Configurações de conteúdo**.
- 5. Em "Pop-ups," clique em **Gerenciar exceções**.

#### **Permitir todos os pop-ups**

Para permitir todos os pop-ups, desative o bloqueador de pop-ups do Chrome. Veja como:

**Computador** 

- 1. No canto superior direito da janela do navegador, clique no menu do Google Chrome  $\equiv$ .
- 2. Selecione **Configurações**.
- 3. Clique em **Mostrar configurações avançadas**.
- 4. Em "Privacidade", clique no botão **Configurações de conteúdo**.
- 5. Em "Pop-ups," selecione **Permitir que todos os sites exibam pop-ups**.

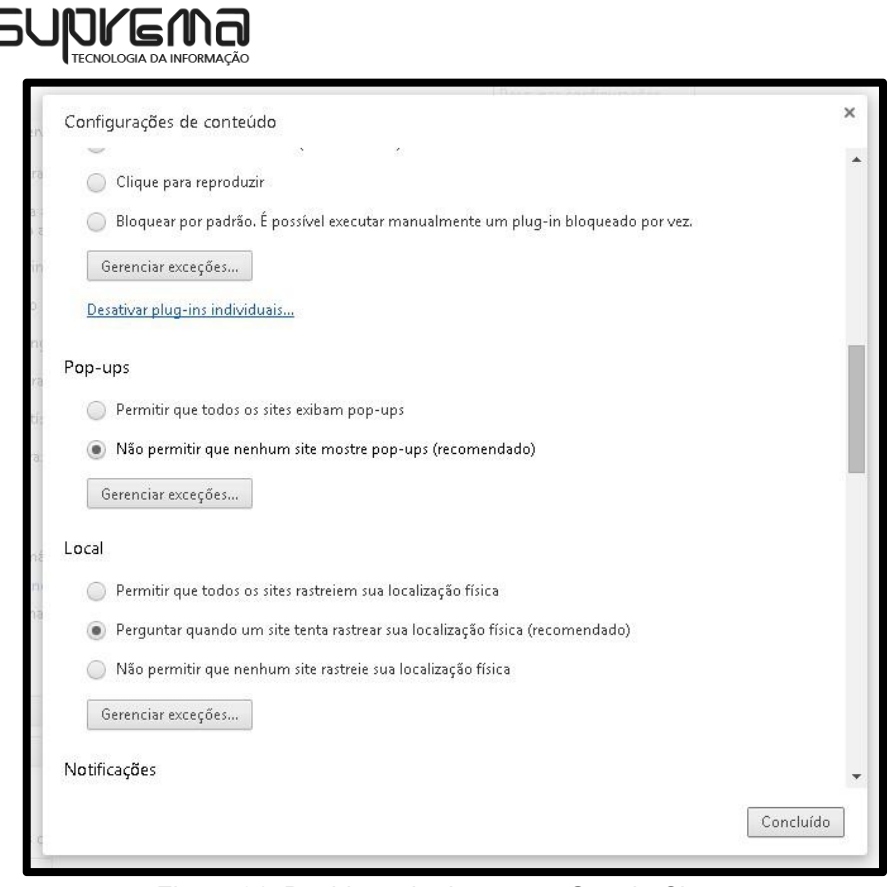

Figura 01: Desbloqueio de pop-up Google Chrome Fonte: Google Chrome

# **Mozilla Firefox:**

# **Configurações do bloqueador de pop-ups**

Para acessar as Configurações do Bloqueador de Pop-ups:

- 1- Clique no botão  $\equiv$ , depois em opções
- 2- Selecione o painel Conteúdo.

No painel de conteúdo:

**Bloquear pop-up**: Desmarque essa opção para desativar o bloqueio de pop-ups completamente.

**Exceções**: Está é a lista de sites que você permite exibirem pop-ups. A caixa de diálogo de permissões tem as seguintes opções:

**Permitir**: Clique neste botão para adicionar um site à sua lista de sites com pop-ups permitidos.

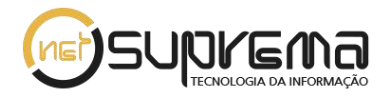

**Excluir o site**: Clique neste botão para excluir um site da lista de sites com pop-ups permitidos.

**Excluir tudo**: Clique neste botão para excluir todos os sites da lista de sites com popups permitidos.

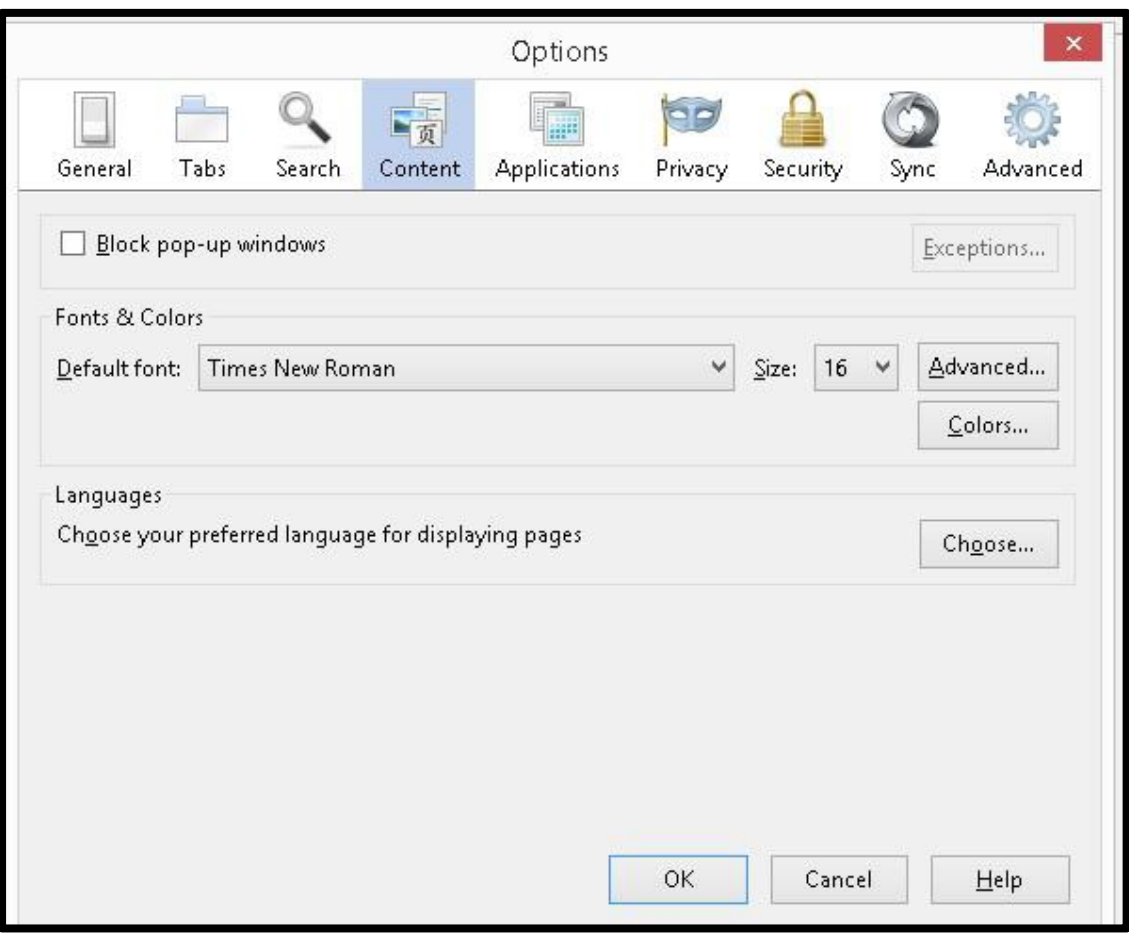

Figura 02: Desbloqueio de pop-up Mozila Firefox Fonte: Mozila Firefox

#### **Internet Explorer**

Para ativar ou desativar o bloqueador de pop-ups, execute as seguintes etapas:

- 1. Abra o Internet Explorer e clique em **Opções da Internet**no menu **Ferramentas** para abrir a caixa de diálogo Propriedades de Internet.
- 2. Clique na guia **Privacidade** e execute um dos seguintes procedimentos:

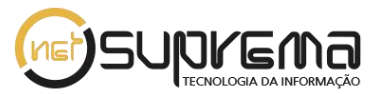

- 3. Selecione **Ativar Bloqueador de Pop-ups** para ativar o bloqueador de popups.
- 4. Deixe **Ativar Bloqueador de Pop-ups** desmarcado para desativar o bloqueador de pop-up

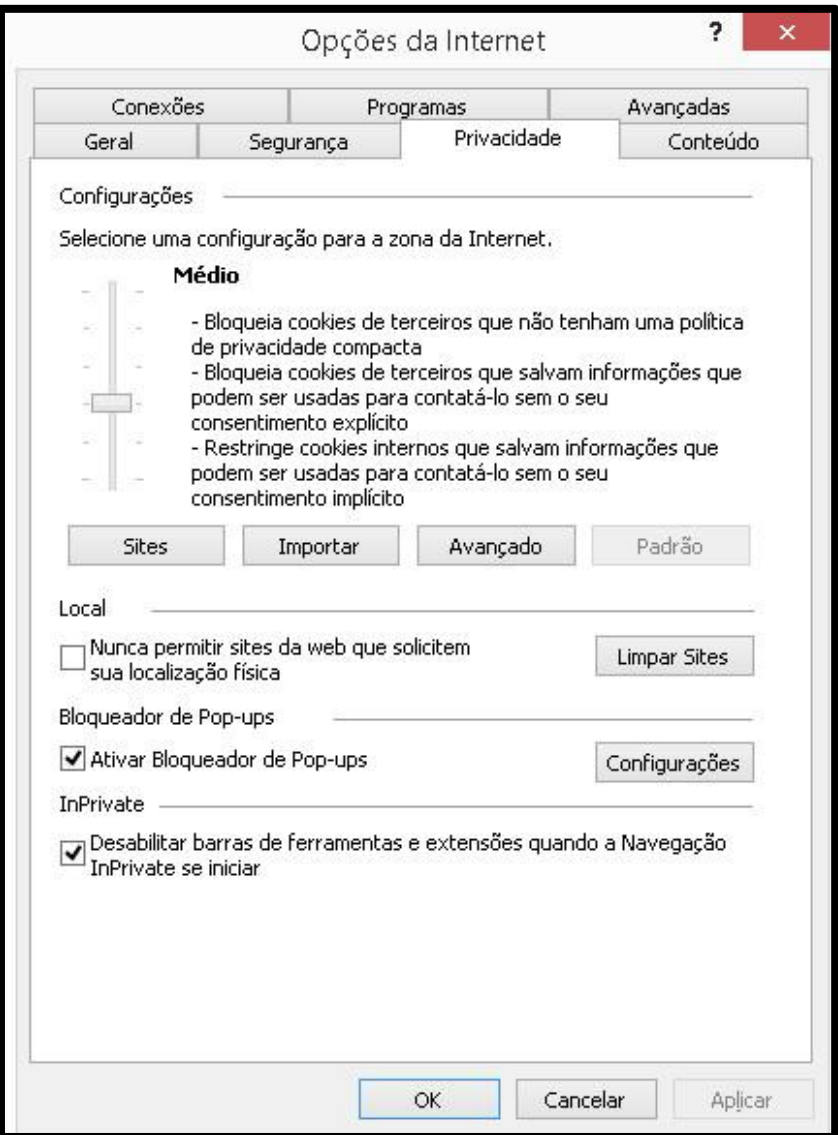

Figura 02: Desbloqueio de pop-up Internet Explorer Fonte: Internet Explorer